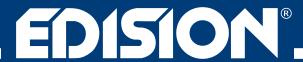

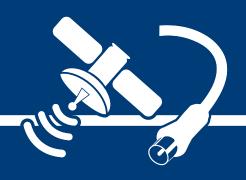

# piccollino 52 + T2/C

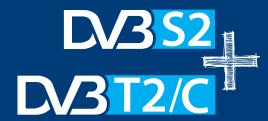

High Definition Combo Receiver

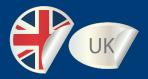

User's Guide

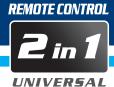

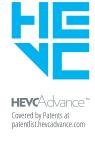

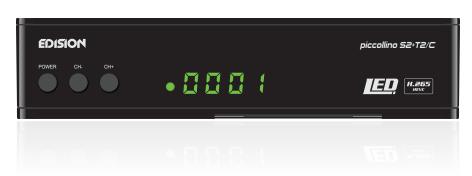

# Contents

| ►Safety                                    | 4-5   |
|--------------------------------------------|-------|
| ►Remote control                            | 6     |
| ►Description                               | 7     |
| 5 5 5 5 5 5 5 5 5 5 5 5 5 5 5 5 5 5 5      |       |
| ►Technical Data                            | 8     |
|                                            |       |
| ►Information bar                           | g     |
|                                            |       |
| ►EDIVISION - Program eGuide                | 10-11 |
| LDIVIOION - 1 Togram Coaldonninininininini |       |
| ➤ Service                                  | 12    |
| Organizing Services                        |       |
| Organizing Favourites                      |       |
| Organizing ravounce                        |       |
| ►Installation                              | 16    |
| Satellite installation                     |       |
| FastScan Satellite                         | 18    |
| Auto Installation                          | 18    |
| Satellite Guide                            | 19    |
| Terrestrial Installation                   | 19    |
| Cable Installation                         | 19    |
| Netw ID Scan                               | 20    |
|                                            |       |
| ➤ System                                   | 20    |
| Software update                            |       |
| Language                                   |       |
| A/V Control                                |       |
| Ethernet Setting                           |       |
| Time Settings                              |       |
| Timer                                      |       |
| Parental Control                           |       |
| Miscellaneous settings                     |       |
| Default Setting                            |       |
| Information                                | 20    |

| ► Conditional Access      | 26 |
|---------------------------|----|
| Card info                 | 26 |
| ► Media                   | 27 |
| Movie                     | 27 |
| Music                     | 27 |
| Images                    | 27 |
| File List / Software      | 27 |
| Disk management           | 29 |
| Remove USB Device Safely! | 29 |
| ► Application             | 24 |
| ► Application             | 31 |
|                           | 31 |
|                           | 31 |
|                           | 31 |
|                           | 31 |
|                           | 31 |
|                           | 31 |
|                           |    |
| ► Game                    | 31 |
|                           | 31 |
| Snake                     | 31 |
| Othello                   | 31 |
|                           |    |
| ► Edivision               | 31 |
| Edivision                 | 31 |
| More                      | 31 |
| Schedule                  | 31 |

### ► Important safety instructions

- 1) Read these instructions.
- 2) Keep these instructions in a safe place.
- 3) Follow all warnings.
- 4) Follow all instructions.
- 5) Do not use the device near water.
- 6) Only clean with a dry cloth.
- 7) Do not use near heat sources, such as radiators, heat accumulators, ovens or other devices (including amplifiers) generating heat.
- 8) Only operate this product with the type of power source indicated on the label. If you are unsure about the type of power supply you use at home, ask your electricity supplier. Disconnect the device from the mains before maintenance or installation procedure.
- 9) Protect the mains cable from damage.
- 10) Only use auxiliary devices/accessories specified by the manufacturer.
- 11) Unplug the device during thunderstorms or extended periods of non-use.
- All maintenance work should be carried out by qualified service personnel. Maintenance is required if the device was damaged in some way, including the damage to the mains cable or mains plug, if the device was exposed to liquids or moisture, was dropped or does not function properly.
- 13) Make sure that the ventilation slots are always unobstructed.
- 14) Attention should be paid to the environmental aspect of battery disposal.
- 15) Only use the device in moderate climate.

**WARNING:** In order to avoid the risk of fire or electric shock, do not expose this device to rain or moisture.

WARNING: The batteries may not be exposed to excessive heat, such as direct sunlight, fire, etc.

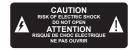

**A** T

This symbol indicates that there is risk of electric shock.

This symbol indicates that the operating instructions contain important operating and maintenance instructions.

This symbol indicates that there is a double insulation between voltage and user accessible parts between the product.

This symbol on the product or in the operating instructions indicates that the electrical or electronic device must be disposed of separately from household waste at the end of the service life. Separate collection systems exist for recycling.

For further information, please contact your local authorities or your dealer where you purchased the product.

### **▶** Remote Control

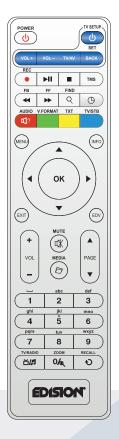

# ADJUSTMENT OF TELEVISION FUNCTIONS

Your set-top-box remote control has 5 learning-function keys, in the up right hand side TV keypad panel area. Each one can be used accordingly as the following example:

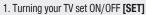

- 2. Increasing/decreasing volume [VOL+ , VOL-]
- 3. Switching between TV/AV mode [TV/AV]
- 4. Command confirmation [BACK or EXIT]

The other keys are for the control of the EDISION set-top-box.

Press [SET] key in the up right hand side TV keypad panel area continuously for 5
 Sec. until the LED lights up and keep lighting, then release the key. This means the remote control is in the learning mode.

VOL+

VOL-

TV/AV

- Within 10 seconds, press the key in the original TV IR control, which needs to be learned, for example the [POWER] key, then the red LED is flashing. It means this button is ready to receive the learning signal.
- Aim the emission port of the original TV remote control at the front at the emission
  port at the front of your set-top box remote control (distance between these two ports
  has to be about 2~3 CM).
- Then press the key which is to be learned in your original TV remote control, for example the [POWER] key of your original TV remote control continuously for 3 seconds.
   If the red LED flashes quickly for three times and keep lighting, it means the set-top box remote control has succeeded in receiving the signal and you have completed the learning procedure of ON/OFF [TV POWER] key.
- Then release the **[POWER]** key of your original TV remote control.

If the copying procedure fails , the red LED will blink and stay OFF. In this case please repeat the procedure.

For the next programmable function, please repeat steps 1 to 2:

- Switching between TV/AV mode [TV/AV]
- Increasing/decreasing volume [VOL+, VOL-]
- Command confirmation [BACK or EXIT]

Now you can operate your TV with the 5 programmed by you keys of your set-top box remote control.

During the operation, the LED will flash to indicate that the signal is transmitted!

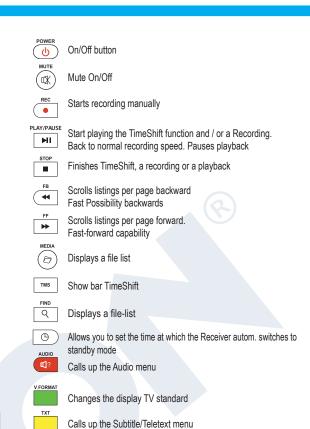

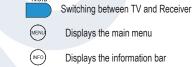

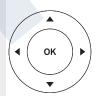

TV SETUP

(b)

SET

**BACK** 

With the arrow keys you can scroll in the lists up and down, left and right or regulate the volume.

With the OK-key you confirm your menu-entry or activate the channel-list.

Scrolls up (+) or

down (-) in

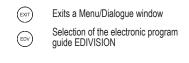

Scrolls up (+) or

down (-)

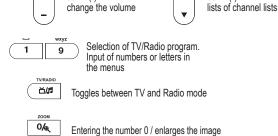

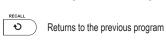

### **▶** Description

### **Front Panel**

- 1 POWER button: Activates/Deactivates the device
- 2 CH- / CH+ buttons: for moving in the program lists
- 3 Infrared sensor for the reception of remote control commands
- Display LED, displays current information
- 5 Card reader

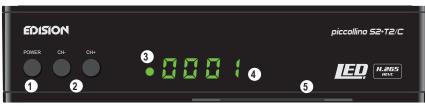

(8)

(7)

### **Back Panel**

- **6** ANT IN: Input for connecting to terrestrial or cable signal from the antenna
- TLNB IN: Connection for the coaxial cable to the signal from the satellite system
- 8 ETHERNET: Ethernet port RJ45 10/100 Mbps
- 9 S/PDIF: Audio interface for amplifier/audio console
- 10 HD OUT: Connection to an HDTV quality TV
- (11) RS 232: For connecting to a PC, for receiver software update.
- (12) AV OUT: For broadcasting video and sound signals
- (13) IR IN: Infrared connection port
- (I) Connection for an adapter (DC 12V/1,5A)

### Subpage

(5) ~ / 2 x USB: Connection for USB storage devices

### Connecting and switching on

Note: For interference-free satellite TV reception, a specialist technician must calibrate your satellite TV system with a digital TV level meter

· Connect the receiver using HDMI cable via the HD output port to your TV's HD input port

· Now connect the receiver to the satellite antenna cable via the ANT IN or LNB IN input.

· Insert the batteries into the remote control.

Notes on the remote control can be found on the back of these instructions.

- · Connect the receiver to the power supply.
- The receiver starts with the BOOT process

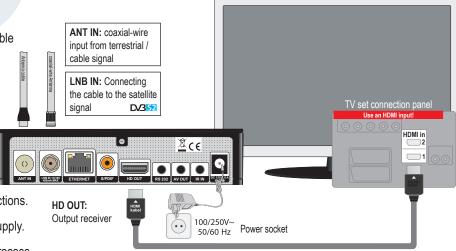

HDMI cable and is operational within a short time

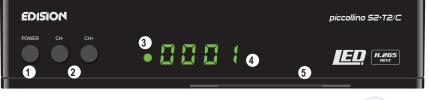

### ► Language Selection

During the initial start, please select your language.

### Features

- Type: Digital Combo Receiver for DVB-S2, DVB-T2 and DVB-C H.265/HEVC
- Full HD H.265/HEVC decoding support
- Resolution: 480p, 576p, 720p/50Hz, 720p/60Hz, 1080i/50Hz, 1080i/60Hz, 1080p/50Hz, 1080p/60Hz TV Standard
- DiSEqC 1.2, 13/18V, 0/22K, LNB
- 1 x Card Reader
- 1 x HDMI output for High definition video/audio.
- 1 X Ethernet RJ45 10/100 Mbps port
- 1 X AV out (jack)
- 1 X IR in (jack)
- 1 x RS232 (jack)
- 1 x S/PDIF output
- 2 x USB
- 1 x LED Display
- LNB in
- 6000 TV/Radio channels memory.
- PAL/NTSC auto-switch
- Multilingual OnScreenDisplay.
- EDIVISION electronic program guide
- Supports Picture In Grafik (PIG)
- Channel Edit and Favourite Lists
- Auto and Manual channel search
- Auto-timer On/Off
- Wifi Connection (with USB Dongle)
- 3G Connection (with USB 3G Modem)
- PVR via USB
- Time Shift function
- Subtitle support
- Teletext support
- Last channel auto save
- Software upgrade & backup/channel list, via USB.
- Supports FAT 16/32, NTFS
- Parental control
- 100 ~ 240V Voltage,50Hz/60Hz
- Media player MP3/ JPEG/BMP/AVI/DivX/ VOB/MKV
- Dimensions: 145x120x35 mm (WxDxH)
- Color: black
- · Warranty: 2 years

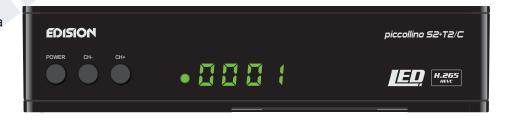

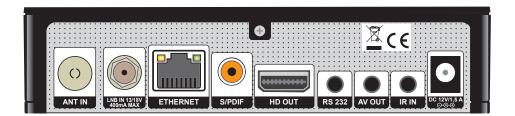

### ► Information bar (InfoBar)

When in the TV/Radio mode, the **'INFO' button** displays an information bar (InfoBar) at the lower edge of the screen. This bar is faded-in up to 10 seconds.

### How to change the duration of fading of the information bar:

- 1. Press the 'MENU' button to open the main menu.
- 2. Use the **left/right** arrow buttons to navigate to the 'System' item.
- 3. Use the **up/down** arrow buttons to navigate to the 'Other settings' menu item and press the **OK button**.
- 4. Use the **left/right** arrow buttons to select the value in seconds you want to set (max. 10s) in the 'OSD time exceeded' item.
- 5. Press the **EXIT button** to exit the menu.

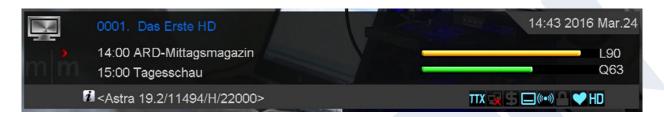

The InfoBar in TV or Radio mode shows the following information about the current program and selected station:

- the place in the program list
- the name of the station
- the current program (as far as information is available) including start time
- the following program (as far as information is available) including start time
- the name of the favourite list
- the time

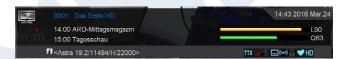

- indicates the availability of Teletext for the current program
- indicates if the transmitted program is encrypted
- indicates if subtitles are available
- indicates if the sound broadcasted is in stereo or mono format, left or right balance
- indicates if the program is blocked (parental lock)
- indicates that the station is present in a favourite list
- indicates if the program is transmitted in HD
- indicates if Wi-Fi network connection exists

### **Functions and settings:**

If the InfoBar is displayed, detailed information about the current program can be displayed (if available) by (repeated) pressing the 'INFO' button. If multiple information pages are available, scroll through these pages by using the 'PAGE+'/'PAGE-' buttons. Use the left/right arrow buttons to switch between the information of the current and next program. Use the red button to display further (technical) information. Use the EXIT button to exit the menu with the detailed information.

Use the **EXIT button** again to switch off the InfoBar.

### ► EDIVISION - Your electronic program guide

**Standard:** EDIVISION is an electronic program guide with its own OSD menu. EDIVISION presents the information provided by the service provider in detailed views. In addition, up to 8 time-controlled recordings (Timer) can be programmed from here. Note that not all channels/program providers provide program-related information.

Use the **EDIVISION button** on the remote control to start your program guide.

Functions and settings:

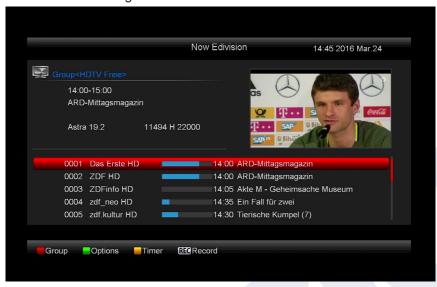

The window of 'EDIVISION' is structured differently, depending on in which mode you are. The mode (now, next, more, timetable) can be changed with the green button.

Information can be found at the top left in the modes 'Now' and 'Next' on the current or next program and on the channel in text format, at the top right, the current TV picture (in TV mode). In the lower area, the current program list can be found which can be navigated with the **up** *I* **down** arrow buttons and another channel can be chosen with the

**OK button**. If the channel provides program-related information, it will be displayed in the list (e.g. duration of the program in form of bars, program title). Press the **OK button** to display detailed information about the program, if available. Use the **left/right** arrow buttons to switch between 'Now' and 'Next' EDIVISION modes.

The 'More' mode displays program information in chart form and chronological order. Use the **left/right** arrow buttons to navigate between a channel's temporal program information and use the **up/down** arrow buttons

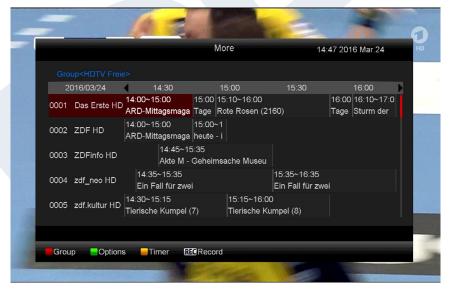

to move the cursor (yellow marking) in the channel list. The **OK button** may possibly have to be pressed if another channel was selected and the program-related information should be displayed (if available). If the cursor is located on the right-hand side of a program title, detailed information about this program can be displayed by pressing the **OK button**.

The 'Timetable' mode displays the currently selected program list in chart form on the left and program information in weekly format on the right. Use the left/right arrow buttons

#### **EDIVISION** window in 'Timetable' mode

To navigate between the channel list and the **PREV/NEXT** buttons to navigate daily overview. Use the **up/down** arrow buttons to navigate between the weekdays in the respective list. If the cursor is located on the right-hand column side of a program title, even more detailed information about this program can be displayed (if available) by pressing the **OK button**.

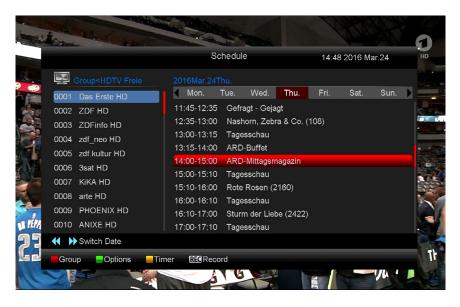

The following functions and buttons can be used in all modes:

The **red button** displays an overview of the existing channel lists (groups). Use the **arrow buttons** to navigate through this overview and the **OK button** to set the channel list to be used by EDIVISION.

The green button calls up a menu allowing to switch between the different views of EDIVISION by using the up/down arrow buttons and the OK button.

The **yellow button** calls up a Popup Timer Menu. Select the 'VCR' item to program time-based events (e.g. recordings). Select the item Timer List to see the programmed events.

If you want to make a recording on a certain date in the future, select the item 'USB/HDD Recorder'. Use the **up/down** arrow buttons in the following window to navigate between the menu items and the **left/right** arrow buttons and **OK button** to set the values. The following settings can be made in the menu 'Timer'.

Timer number: Calling up the timer menu automatically switches to the next (available) programmable timer. Use the left/right arrow buttons the OK button and the up/down arrow buttons to switch between timers. Up to 8 different events can be programmed.

**Timer mode:** Set the recording mode here. Choose whether the recording is carried out once, daily,

weekly or monthly.

Timer service: Set the service entry 'Recording TV channel' here for a TV recording and 'Recording

Radio channel' for a radio recording.

**Station:** Set the channel here.

**Date:** Set the start date of the recording here.

**Start time:** Set the start time here.

**Duration:** Set the duration of the recording here (recording length).

After making changes and in order to keep them, confirm with 'Yes' in the appearing window dialogue. Exit the timer menu with the **EXIT button.** 

**Note:** An error message appears under certain circumstances. As a rule, an incorrect start time or start date was given. Check the information!

Also note that a recording is only possible if a corresponding USB memory device is already connected to the receiver.

Exit 'EDIVISION' by pressing the **EXIT button**.

- ► Menu: Program
- **▶** Service
- **▶** Installation
- **▶** System
- **▶** Conditional Access
- ▶ Media
- **▶** Application
- **▶** Game
- **▶** Edivision
- Service
  - ► Organizing Services
  - **▶** Organizing Favourites

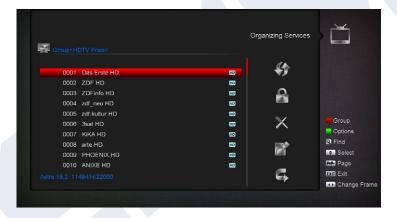

the symbols for 'Move', 'Lock', 'Delete', 'Rename' and 'Skip'.

#### **Organizing Services**

In this menu you can configure your channel lists for TV or radio channels.

**Notes:** Check the operation mode of the receiver. In order to edit a radio channel, the receiver must be in Radio mode. Using the TV/Radio button allows switching from one mode to another.

**Tip:** In the left column of the menu window, you can find the list of channels in the current channel list, and on the right side

#### Menu functions and settings:

Use the **left/right arrow buttons** to move from one column to another in the menu and the **up/down arrow buttons** to move the cursor up or down in the relevant column.

You can select one or more channels in the left column pressing the **OK button**.

The **red button** allows you to view a summary of all lists/channel groups and select accordingly. The current list is displayed in the title-bar of the window.

The **green button** displays more options. The following options are available:

Select all: All channels are selected.

Deselect all: All channels are deselected.

Select other: All channels, that were not selected previously, are now selected.

Select TP: Here, you can select all channels of a transponder.

The 'FIND' button allows you to quickly search for channels (channel names). Press this button to display a search window. Search field entries are performed using a text and numbers field, to which you can navigate using the **arrow buttons** and **OK button**. If the current list contains channels, whose name starts with the specific first characters entered, these appear on the left side. Use the **EXIT button** to exit the search window.

#### How to move a channel:

- 1. Place the cursor (yellow bar) in the channel list, on the channel to be moved.
- 2. Move to the right side of the menu using the right arrow button and navigate the cursor using the up/down arrow buttons until you find the symbol 'Move'. The symbol is highlighted in color.
- 3. Press the **OK button**.
- 4. Now use the **up/down arrow buttons** to move the channel in the list. For this purpose, you may also use the Page buttons.
- 5. If you press the **OK button**, the channel will remain in its new position and the 'Move' function is completed.

**Note:** You can move multiple channels simultaneously, selecting initially the respective channels in the channels list (left side of the menu) with **the OK button**, and then following steps 2-5 above.

#### How to lock a channel:

- 1. Place the cursor (yellow bar) in the channel list, on the channel which you wish to lock.
- 2. Then, navigate to the right side of the menu using the right arrow button and move the cursor with the up/down arrow buttons until you find the 'Lock' symbol. The symbol is highlighted in color.
- 3. Press the **OK button**. In the channel list, behind the channel name, a 'Lock' symbol will appear.

**Note:** You can lock multiple channels simultaneously, selecting initially the respective channels from the channel list (left side on the menu) using **the OK button**, and then following steps 2-3 above.

When selecting a locked channel, you are prompted to enter a password. Otherwise, the channel is not displayed.

#### How to unlock a channel:

- 1. Place the cursor (yellow bar) in the channel list on the channel which is locked.
- 2. Navigate to the right side of the menu using the right arrow button and move the cursor on the 'Lock' symbol. The symbol is highlighted in color.
- 3. Press the **OK button**. Enter the code that you have selected and the channel is unlocked. In the channel list, the 'Lock' symbol disappears.

**Note:** You can unlock multiple channels simultaneously, selecting initially the respective channels in the channel's list (left side of the menu) using **the OK button**, and then following steps 2-3 above.

#### How to delete a channel:

- 1. Place the cursor (yellow bar) in the channel list on the channel you wish to delete.
- 2. Navigate to the right side of the menu using the right arrow button and move the cursor on the 'Delete' symbol. The symbol is highlighted in color.
- 3. Press the **OK button**. The channel is removed from the list.

**Note:** You can delete multiple channels simultaneously, selecting initially the respective channels from the channel list (left side of the menu) using **the OK button**, and then following steps 2-3 above.

#### How to rename a channel:

- 1. Place the cursor (yellow bar) in the channel list, on the channel which you want to rename.
- 2. Navigate to the right side of the menu using the right arrow button and move the cursor on the 'Rename' symbol. The symbol is highlighted in color.
- 3. Press the **OK button**.
- 4. A window appears with an input field. Use the **arrow buttons** and the **OK button** to select the desired characters and letters. You can delete the last character (of your entry), by moving the cursor inside the letter field, to the '<-' symbol. You can add a space using the arrow buttons to move to the '--' symbol. Confirm your choice using the arrow buttons to get to the 'OK' field. The new name is entered in the channel list. You can exit the input window at any time using the **EXIT button**, and thus stop the process.

Exit the 'Edit Channel' menu pressing the **EXIT button**. If you have made any changes, a dialog box appears, prompting you to confirm the changes. If you select 'Yes', the changes in the settings will be stored.

**Note:** Channels are deleted, moved, and/or locked only if you confirm the action with 'Yes'. If you select 'No', NONE of the changes will be saved.

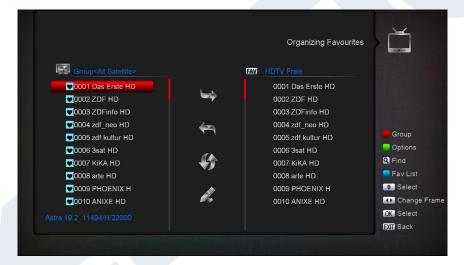

### **Organizing Favourites**

In this menu, you can configure lists of your favourite TV and radio programs. Within the favourite lists, you can organise your favorite channels, which can be very convenient.

**Tip:** This menu is structured into three columns. On the left side there is a list of available channels, according to the summary list selected. The right side displays the currently selected favourite list. In the middle appear symbols in order

to 'Add', 'Remove', 'Move' and 'Rename' items on the lists.

#### Menu functions and settings:

Use the **left/right arrow buttons** to switch from one column to another, and the **up/down arrow buttons** to move the cursor up or down in the lists.

You can select one or more channels pressing the **OK button**.

While on the left column, you can use the **red button** to view a summary of all lists (except the favourite lists) and select another group/list using the arrow buttons and the OK button. The list currently displayed appears in the title of the left column.

The **green button** displays more options. The following options are available:

Select all: All channels are selected.

Deselect all: All channels are deselected.

Select other: All channels, that were not selected previously, are now selected.

Select TP: Here, you can select all channels of a transponder.

While on the left column, you can quickly search for channel names using the 'FIND' button. Press this button to display a search window. Search field entries are performed using a text and numbers field, to which you can navigate using the **arrow buttons** and **OK button**. If channels with the specific initial letters are detected in the current list, these shall appear on the left side. Use the **EXIT button**to exit the search window.

**'FAV' button** allows switching favourite lists in order to view or edit them. Press the **'FAV' button** to display a summary of the favourite lists. Use the **up/down arrow buttons** and the **OK button** to select the favourite list to be edited. The list appears on the right side of the menu. On the left side, the channels that already exist in the selected favourite list are marked with a symbol.

#### How to add a channel to a favourite list:

- 1. Place the cursor (yellow bar) in the channel list on the left menu window, on the channel to be added.
- 2. Move to the middle column of the menu and navigate the cursor to the 'Add' symbol. The symbol is highlighted in color.
- 3. Press the **OK button.** The channel will be added at the bottom of the favourite list. On the left side of the menu, the channel will be marked with a symbol.

**Note:** You can add multiple channels to favourite lists simultaneously, by means of selecting first the respective channels from the channel list (left side of the menu) using **the OK button**, and then following steps 2-3 above.

#### How to remove a channel from the favourite list:

- 1. Place the cursor (yellow bar) in the favourite list on the right window of the menu on the channel to be removed.
- 2. Move to the middle column of the menu and navigate the cursor on the 'Remove' symbol. The symbol is highlighted in color.
- 3. Press the **OK button.** The channel will be removed from the favourite list. On the left side of the menu, the channel is no longer marked with the relevant symbol.

**Note:** You can remove multiple channels from favourite lists simultaneously by means of selecting first the respective channels from the favourite list (left side of the menu) using the OK button, and then following steps 2-3 above.

#### How to move a channel within the favourite list:

- 1. Place the cursor (yellow bar) in the favourite list in the right window of the menu on the channel to be moved.
- 2. Move to the middle column of the menu and navigate the cursor to the 'Move' symbol. The symbol is highlighted in color.
- 3. Press the OK button.
- 4. Use the **up/down arrow buttons** to move the selected channel. The channel can now move upwards or downwards within the list.
- 5. If you press the **OK button**, the channel will remain in its new position and the 'Move' function is completed.

**Note:** You can move multiple channels simultaneously by means of selecting first the respective channels from the favourite list (left side of the menu) using the OK button, and then following steps 2-5 above.

#### How to rename a favourite list:

- 1. Press the 'FAV' button and select the favourite list you wish to rename.
- 2. Move to the middle column of the menu and navigate the cursor to the 'Rename' symbol. The symbol is highlighted in color.
- 3. Press the **OK button**.
- 4. A window appears with an input field. Using the **arrow buttons** and the **OK button** choose the desired characters and letters. You can delete the last character (of your entry), by moving the cursor inside the letter field, to the '<-' symbol. You can add a space using the arrow buttons to move to the '--' symbol. Confirm your choice using the arrow buttons to get to the 'OK' field. You can exit the input window at any time using the **EXIT button**, and thus stop the process.

Exit the 'Edit Favourites' menu pressing the **EXIT button**. If you have made any changes, a dialog box appears, prompting you to confirm the changes. If you select 'Yes', the changes in the settings will be stored.

**Note:** The favourite lists are deleted, moved or/and added only if the action is confirmed by means of pressing "Yes". If you select 'No', NONE of the changes will be saved.

### **▶** Installation

- **▶** Satellite installation
- ► FastScan Satellite
- **►** Auto Installation
- **▶** Satellite Guide
- ► Terrestrial Installation
- ► Cable Installation
- ► Netw ID Scan

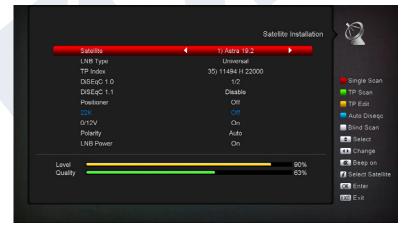

#### **Satellite installation**

# Please consider the following notes before configuring menu settings:

For an HDTV-SAT TV, you need a satellite dish with minimum diagonal size of 80 cm. The installation must be setup by a qualified technician equipped with a digital device for adjusting the TV signal strength.

Depending on the settings applied, the lower side displays the strength and quality levels of the signal.

#### Menu functions and settings:

**Satellite:** Use the left/right arrow buttons to select the satellite to be installed.

**LNB Type:** Define the LNB type used.

**TP Index:** Define the transponder.

**DiSEqC:** Set the value for DiSEqC here.

**Regulator:** If you use a mechanised control system, specify here its mode. **22KHz:** This item is available only if you have not selected the 'Universal'

value in the 'LNB Type' menu. Then you can enable/disable the 22KHz connection mode. The 22KHz connection mode is used for

switching the lower and upper frequency band in LNB.

**0/12V:** If you use a 12V switch, set the value to 'On'.

**Polarity:** Here you can set the polarity.

**Tone Burst:** Tone Burst is another mode option availed by the receivers. This

signal does not include digital commands, but can be recognised and used by most switches for position toggling. Set the value to 'On' or

'Off'.

**LNB Power:** Set this parameter to 'On' or 'Off'.

Use the red button to move to the channel scan menu of the installed satellite. In this menu, the following settings are available:

Scan mode: Select between All (channels) or Free (channels).

**Programme Type:** Define the scan for television, or radio, or television and radio

channels.

**Select scan mode:** Choose between "Manual Scan" or "Blind Scan".

NIT scan: Decide whether the NIT (Network Information Table) is going to be

used for scanning.

Use the OK button to start the scanning process. You can exit the menu window at any time with the EXIT button.

Use the green button to switch to the multiple satellite channel scan menu. For this purpose, select using the OK button in the displayed list the satellites according to which the satellite reception system has been aligned and installed. Then press the red button and specify (if necessary) the following settings again:

Scan mode: Select between All (channels) or Free (channels).

**Programme Type:** Define the scan for television, or radio, or television and radio

channels.

Select scan mode: Choose between "Manual Scan" or "Blind Scan".

NIT scan: Decide whether the NIT (Network Information Table) is going to be

used for scanning.

Use the OK button to start the scanning process. You can exit the menu window at any time with the EXIT button

The blue button initiates the automatic recognition of potential satellites via DiSEqC. If any satellites have been identified on the basis of the installation or the alignment of the satellite reception system, these will appear on the display. The 'Scan' button provides the following variable settings:

Scan mode: Select between All (channels) or Free (channels).

**Programme Type:** Define the scan for television, or radio, or television and radio

channels.

Select scan mode: Choose between "Manual Scan" or "Blind Scan".

NIT scan: Decide whether the NIT (Network Information Table) is going to be

used for scanning.

Use the OK button to start the scanning process. You can exit the menu window at any time with the EXIT button.

Use the white button (PLAYMODE button) to start the automatic scan (Blind Scan) according to the above settings.

Use the 'MUTE' button to stop and reset the buzzer.

You can exit the 'Satellite Setup' menu with the EXIT button.

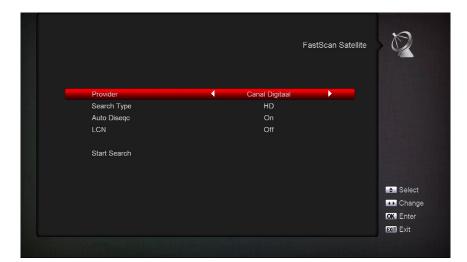

### FastScan Satellite

Define the scan of TV and radio channels using the preset frequencies of the service providers.

Select the type, DiseqC, LCN & press Start Scan.

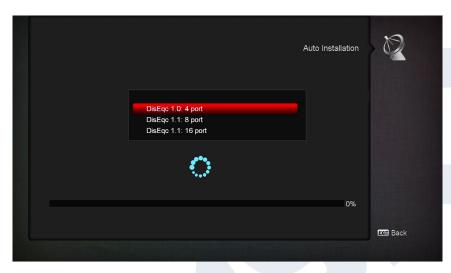

#### **Auto Installation**

Here you can automatically set the value for DiSEqC. Select DiSEqC 1.0 4port, DiSEqC 1.1 8port or DiSEqC 1.1 16port and press OK.

#### Menu functions and settings:

**DVB-C Setup:** Use the OK button to switch to the DVB-C settings menu (see below).

**Region:** Select your region

here.

**Tuner Power:** Here you can set extra voltage for reception via DVB-C.

#### Functions and settings in the search and setup menus for DVB-C:

Scan mode: Define the channel scan by inserting a specific frequency or an entire

frequency band.

This item is available only if you have not selected the 'Frequency input' in the 'Scan mode' menu. You can then choose between UHF and VHF.

Program position number: This ite

Frequency:

LCN:

This item is available only if you have not selected the 'Frequency

input' in the 'Scan mode' menu.

Here you can set the program position number and its frequency.

This item is available only if you have not selected the 'Frequency

input in the 'Scan mode' menu. Then enter the desired frequency.

This item is available only if you have not selected the 'Frequency.

**Frequency selection:** This item is available only if you have not selected the 'Frequency input' in the 'Scan mode' menu. Then enter the frequency here.

Here you can choose whether the channel names are to be included

here you can choose whether the channel names are to be included

in the scan.

Use the red button to switch to the scan menu. In the 'Scan Mode' item you can select between 'All' and 'Free'. If you select 'Manual Scan' at the next item and press the OK button, the scan process begins according to the settings made. At this point, if you select 'Blind Scan', then some of your settings may not be taken into account during the scan. 'Blind Scan' automatically scans for all available satellites. Exit the 'DVB-C Setup' menu by pressing the **EXIT button.** 

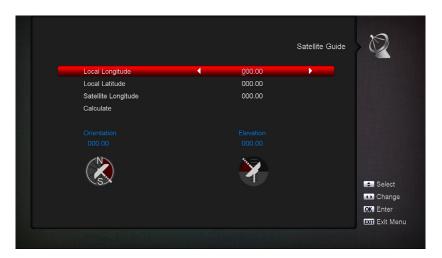

#### **Satellite Guide**

This menu item will be helpful when adjusting the satellite installation.

### Menu functions and settings:

**Local longitude:** Define the value for the longitude of the place where the satellite reception facility is.

**Local latitude:** Define the value for the latitude of the place where the satellite reception facility is.

Calculation: Navigate the

cursor using the arrow buttons on this specific item and press the OK button. The orientation and altitude values are calculated automatically.

Exit the 'Satellite Guide' menu pressing the **EXIT button**.

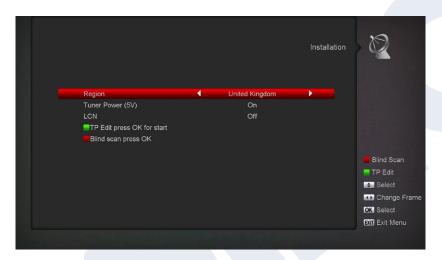

#### **Terrestrial Installation**

Press [OK] key to enter the selected item.

- 1. You can select the Bandwidth by region (country).
- 2. You can set the Tuner Power ON/OFF.
- 3. Press [Red] key can directly into blind scan mode to scan the current programs.
- Press [Green] key to enter the following menu. Scan Mode.
- 1 There are two modes. You can scan channel by channel or by frequency".
- When scan band is UHF and region is "France", the range of Ch No. is from 21 to 69.
- When scan Band is VHF and region is "France", the range of Ch No. is from 1 to 9. (it's according to region)
- 4 Press [Red] key to enter blind scan menu, or press [Green] key to enter TP scan menu.
- 5 Press [Exit] key to exit the scanning.

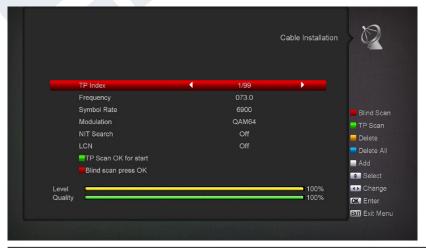

### **Cable Installation**

Press [OK] key to enter the selected item.

- You can select the Scan Mode, Manual Scan or Blind Scan.
- You can input the Frequency by use the numeric button of the RCU.
- 3. You can input the Second Frequency by use the numeric

- button of the RCU, if you set the Scan Mode to Blind Scan.
- 4 You can input the Symbol Rate by use the numeric button of the RCU.
- 5 You can select the QAM value among 16QAM, 32QAM, 64QAM, 128QAM and 256QAM.
- 6 You can turn ON or OFF the NIT Search, if you set the Scan Mode to Manual Scan.
- When you complete your modification, press OK button on Search item to enter Scan menu and then.
- 8 Press OK button, it will begin to scan.

With the red button to start automatic scan.

With the green button to start the manual scan.

Press the white button to restart the scanning (up to software version 2.2.70)

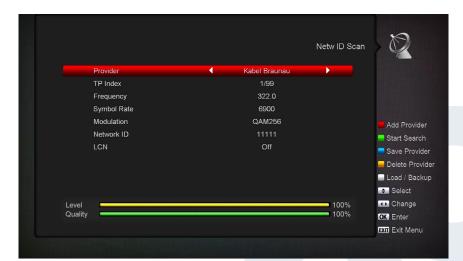

#### **Netw ID Scan**

For ready-made channels from cable providers (eg, "11111" and press the green button). Then press the red button.

### **►** System

- **▶** Software Upgrade
- ▶ Language
- ► A/V Control
- **▶** Ethernet Setting
- ► Time Settings
- **▶** Timer
- **▶** Parental Control
- ► Miscellaneous settings
- **▶** Default Setting
- **▶** Information

### Software update

**Key point:** This menu is available only if a suitable USB memory unit, which is recognised by the receiver, has been connected. Otherwise you do not have access to this menu.

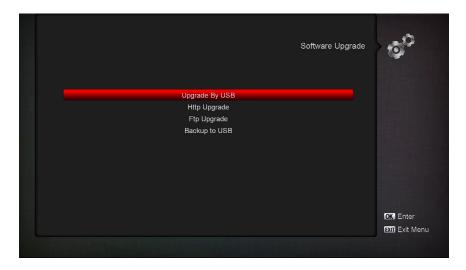

Another requirement for the 'USB/HDD Update' is for the corresponding software file to be located in the USB memory unit. This file with '.abs' file extension can be downloaded from the website 'www.edision.gr' through a computer with internet connection:

### http://www.edision.gr

Save the downloaded file to the USB memory unit and plug this unit into the USB port of 'piccollino'.

**Note:** The update speed via USB might depend on the data format in the USB memory. It is recommended to previously format the USB memory through item 'HDD Formatting' in the 'USB' menu / 'Memory Device information' (start formatting using the yellow button) and then save the Software file (.abs) in it.

#### Menu functions and settings:

**File opening:** If the receiver detects files to be updated in the USB memory device, it displays them. Select the file to be updated using the arrow buttons and the OK button. If no file is detected, the message 'No File' is displayed on the screen.

**Update mode:** Use the arrow buttons and the OK button to define the software parts to be updated.

**Start:** When the software file and the update mode are selected, navigate with the up/down arrow buttons to item 'Start'. Press the OK button to begin the update process.

Attention: Software update starts immediately upon pressing the OK button and must not be interrupted.

Exit the 'USB/HDD Update' menu pressing the EXIT button.

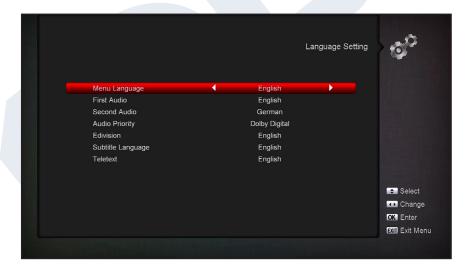

#### **Language**

Menu functions and settings:

**Menu language:** Here you can select the menu texts' display language.

First audio language: Select the audio language for the first channel.

Second audio language:

Select the audio language for the second channel.

**EDIVISION:** Define the language in which the EDIVISION electronic program guide (EDV) will be displayed

(The language must be supported by the provider of the program).

**Subtitle Language:** Set the display language of the subtitle information (The language must be supported by the provider of the program).

**Teletext:** Set the display language of the Teletext/Videotext information (The language must be supported by the provider of the program).

Exit the 'Language' menu pressing the OK button.

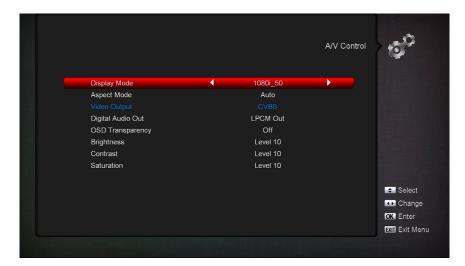

#### **A/V Control**

**Display Settings:** Options Auto, By Native TV, 720p\_50, 720p\_60, 1080i\_50 or 1080i\_60

are available.

**Display size:** Set the aspect ratio for image display (16:9I, 4:3PS, 4:3LB, AUTO). **Video Output Type:** Choose the colours of the image

displayed.

### Digital audio output:

Here you can set the function of

the digital Audio output.

Menu Transparency: Set the transparency rate of the window on the screen

Brightness: Here you can set the Brightness
Contrast: Here you can set the Contrast
Saturation: Here you can set the Saturation
Exit the 'A/V Setting' menu pressing the EXIT button.

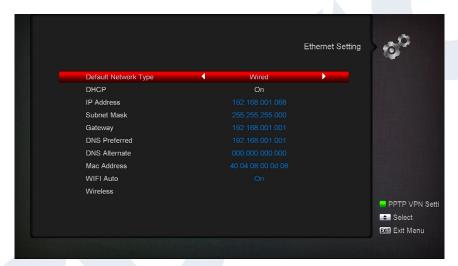

### **Ethernet Setting**

#### Menu functions and settings:

**Tip:** The items IP Address, Subnet Mask, Gateway, DNS Preferred and DNS Alternate are available only if item 'DHCP' is set to 'OFF'.

**DHCP:** If you install a DHCP server on your network, you can automatically provide an IP address to your receiver. For this purpose, select 'On'. If you are not using a DHCP on your

network, you can manually enter the corresponding values in the following points.

**IP Address:** Type here a free IP address within your network.

**Subnet Mask:** Enter the subnet mask corresponding to your network.

**Gateway:** Enter here the IP address of the Internet gateway.

**DNS Preferred:** Here you can enter the IP address of a DNS server.

**DNS Alternate:** Enter here the IP address of an alternate DNS server.

**Tip:** Use the numbered buttons on the remote control to enter the numbers. Exit the 'Network Local Settings' menu pressing the EXIT button.

### http Update: Manual update

#### Menu functions and settings:

**URL:** Enter the file address that includes the new software of the receiver. Navigate between letters using the left/right buttons. In order to enter the information, use the numbered or letter buttons. Access to specific symbols is provided only through the zero (0) button. Use the green button to select between uppercase and lowercase letters. To erase a symbol, press the yellow button.

**Update mode:** At this point, you can determine the software area to be updated. You can choose between 'Software + Bootloader', 'Software with channel list & Settings', 'Software without channel list' or 'Settings'' (channel list).

Use the EXIT button to exit the 'Manual Update' menu.

Press the red button to update. A dialog box appears. Upon confirmation, the process begins, going through various stages:

- Connecting...
- Downloading...
- Deleting...
- Registering...
- Restarting...

#### Auto update

If you select this menu item, the receiver will try to connect with the factory-configured server of EDISION. Provided that the cables are properly setup and the values that correspond to your network in the 'Network Settings' menu item are correct, the receiver connects and acquires the list of files from the server. In this case, the File Name, Date, Time and File Size information is displayed. Select Software file 'argus\_minip. abs' and press the red button. Upon selection, the update process begins, going through several phases:

- Connecting...
- Downloading...
- Deleting...
- Registering
- Restarting...

If you did not initiate the update process, you can exit the menu 'Auto Update' pressing the EXIT button.

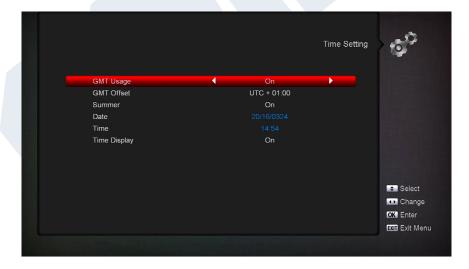

#### Time Setting

**GMT User:** Select 'On' and the receiver will automatically acquire the current time and date (via satellite signal). If you select 'Off', you can set your own date and time at the following item.

### **GMT** customisation:

This item is available only if the 'GMT User' item is set to 'On'. Here you can determine the time difference between your local time and the GMT time (Greenwich Mean Time).

For Germany/Austria/Switzerland/Luxembourg the following applies: UTC + 01:00. For Athens/Bucharest/ Istanbul the following applies: UTC + 02:00. Use the left/right arrow buttons to move to the value that you wish to configure.

Daylight saving time: Here you can specify whether daylight saving will be taken into account.

**Date:** This item is available only if in the 'GMT User' item is set to 'Off'. Enter the date using the numbered buttons.

**Time:** This item is available only if in the 'GMT User' item is set to 'Off'. Enter the time using the numbered buttons.

Exit the 'Time Setting' menu pressing the EXIT button.

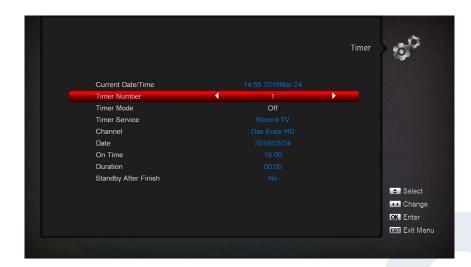

#### **Timer**

In this menu you can schedule up to 8 time-controlled recordings (Timer). A lot more information is provided in EDIVISION paragraph.

Menu functions and settings:
Timer number: Upon
opening the 'Timer' menu, you
are automatically directed to the
next (available) configurable
timer. Use the left/right arrow
buttons or the OK button and the
up/down arrow buttons to move

between the (configured) timers.

**Timer function:** Define the recording mode. You may choose whether the recording will be performed once, or it will take place on a daily, weekly or monthly basis.

**Timer services:** Define the type of program (TV / radio channel) for the recording.

**Channel:** Select the channel.

**Date:** Select here the (starting) date of the recording.

**Start time:** Select the recording start time.

**Duration:** Set the duration of the recording here (recording length).

Standby mode in the end: Here you can specify whether the receiver will switch to Standby mode after

the recording has ended.

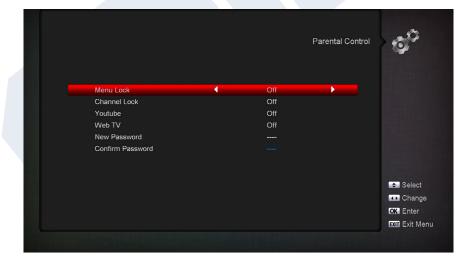

#### **Parental Control**

This menu is available only after entering a PIN code. The default password (PIN) is: 0000.

### Menu functions and settings:

Menu lock: You can choose whether to allow or deny access to the menu. If this item is set to 'On', menu access is only allowed after entering a PIN code. This excludes the channel bar, EDIVISION and favourite lists.

Channel lock: Specify whether channels will be lockable, in general, or not.

**New password:** Select a new password.

**Password confirmation:** Enter the new password again.

Exit the 'Parental lock' menu pressing the EXIT button.

Use the EXIT button to exit the timer menu. If you have made any changes and you wish to save them,

confirm your selections with 'Yes' in the dialog window.

**Note:** You may occasionally receive an error message. This usually happens when you have selected the wrong start time or date. Check your settings!

**Note:** Please note that the recording is performed successfully only when a suitable USB memory device is also connected with the receiver at the scheduled time.

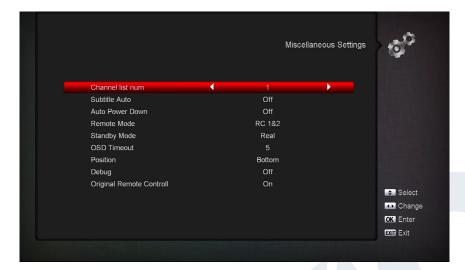

#### Miscellaneous settings

Channel list num: Channel list number setup

**Automatic subtitles:** Here you can set the options for subtitles display.

Automatic deactivation of the receiver Here you can set a time period in minutes, after which the receiver switches to standby mode.

**Standby Mode:** Set 'Real' or 'Fake'

**Duration of information display:** Here you can set the duration of information display

Location: You can define the location where the information will be displayed.

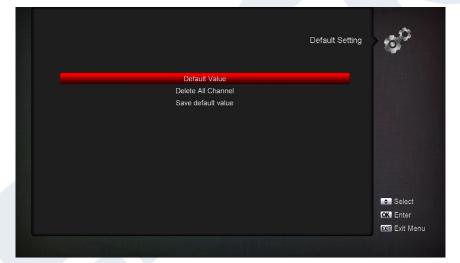

### **Default Setting**

Select one of the following menu items with theup/down arrow buttons and press the OK button.

Factory default: This item resets the receiver, in terms of software, to its factory defaults. After pressing the OK button, you are asked to enter your PIN. Then a window appears with a warning message.

Delete all channels: This item enables deleting all channels (settings).

**VFD display in standby to 'OFF' 0.8W mode:** Specify whether the receiver's power consumption will be just 0.8 Watt when in standby mode. If this item is set to 'Off', then the VFD display in standby mode is deactivated and power consumption is reduced to 0.8 Watt. If you wish the power consumption to be set to zero, you have to turn off the receiver from the switch in the back.

You can exit the 'Factory Default' menu pressing the EXIT button.

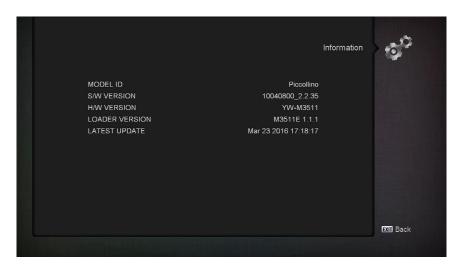

### **Information**

Here you are provided with information about the device. This information can be useful when you need to contact the Technical Department of EDIVISION or the point of sale. You are also informed of the receiver's software version.

You can exit the 'Information' menu, pressing the EXIT button.

### ► Conditional Access

### ► Card Info

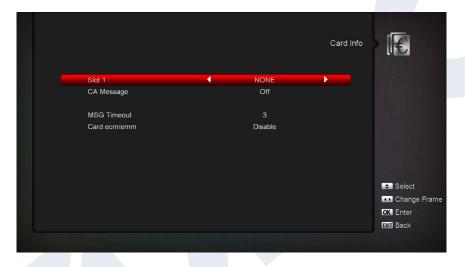

### Card info

**Tip:** You are provided with two Smart Card readers equipped with CONAX system. If you insert providers' cards of various subscription programs, you can watch many programs that have been encrypted using this system. In this menu you will find information on the Smart Card inserted in any of the ports.

# Menu functions and settings: Port 1: Shows information on a

**Port 1:** Shows information on an existing card in port 1.

Port 2: Shows information on an existing card in port 2.

**Smart Card Information:** Here you can define whether to display information concerning the inserted card, or not.

Exit the 'Smart Card' menu or the 'Smart Card Information' menu pressing the EXIT button.

- ► Media
- ▶ Movie
- ► Music
- ► Image
- ► File List / Software
- **▶** Disk Management
- ▶ Remove USB Device Safely!

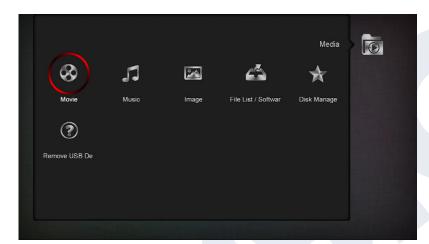

# Movie Music Image File List / Software

**Key point:** This menu displays files and folders on the USB memory device. The detected image files are displayed on the top right as a preview image; the detected MP3 files can be played.

Note: This menu item is locked when one or more recordings are in process.

#### Menu functions and settings:

Use the up/down arrow buttons and the OK button to navigate through the folder structure. If images or MP3 files have been detected, you can view them or listen to them by pressing the OK button. If the folder contains more image files, pressing the OK button will initiate their presentation in slide show mode. Exit this mode with the EXIT button. If the folder contains more MP3 files, they are played back in sequence.

Use the red button to specify the time (1-9 seconds) between the images presented in the slide show mode. If the time item is set to 'Off', you can use the up/down arrow buttons in the slide show mode to go to the next/previous image. Furthermore, you can specify whether the list of images will be presented with loop mode (On/Off). Use the EXIT button to stop the process.

Use the green button to switch to the options menu, through which you can sort files into folders. Use the EXIT button to exit the menu.

Use the 'SAT' button to add all images, which are in folders, to a 'Playlist' for image files.

Use the blue button to add all the MP3 files that are inside folders to a 'Playlist' for music files.

If you created a 'Playlist' or added files with the 'SAT' button and/or the blue button, you can display them with the yellow button. In the displayed 'Playlist Editor' mode, you can use the up/down arrow buttons to navigate through the list, the red button (Play) to 'start' a recording, the yellow button to select a file from the Playlist to be deleted and the blue button to select all recordings to be deleted. If you press the blue button again, all files are deselected.

Exit the Playlist Editor mode pressing the EXIT button. If you have made any changes, a dialog box appears, through which you can confirm these changes (Yes).

If you start playing an MP3 file or a playlist, you can specify the repetitions using the 'PLAYMODE' button.

Use the EXIT button to exit the 'File List' menu. If you have created playlists or have made any changes, a dialog box appears, through which you can save playlists on the USB memory device.

#### Recorded files

All TV and radio programs recorded on the USB memory device are listed on this menu.

#### Menu functions and settings:

Use the up/down arrow buttons to scroll through the list of recordings. On the top left part the channel name, the reception time, the duration and the size of the file are displayed. On the tope right part (if this is a TV program) a preview window is displayed. Press the PLAY button to play the recording in the preview window. Use the PAUSE button to pause the playback and the STOP button to stop it. Use the OK button to start playing in full screen mode.

Use the green button to lock recordings; the recording is then marked with a symbol in the summary list. Such locked recordings are available only after entering a PIN code (defined in the System Settings / Parental lock menu). Unlock a recording by pressing the green button and entering the PIN code.

Use the blue button to delete recordings; press it again to deselect the recordings.

Use the red button to rename the recording. In the displayed input field, select characters and letters using the arrow buttons and the OK button. You can delete the last character (of your entry), by moving the cursor inside the letter field, to the '<-' symbol. You can add a space using the arrow buttons to move to the '--' symbol. Confirm your choice using the arrow buttons to get to the 'OK' field. The new name is registered. You can exit the input window at any time using the EXIT button, and thus cancel the process.

In the playback mode (full screen) the following buttons (functions) are available:

**PREV button:** Moves the playback point backwards.

**NEXT button:** Moves the playback point forward.

**PAGE- button:** Fast backward playback at a frame rate 2-24 times higher than the normal one (in TV mode).

**PAGE+ button:** Fast forward playback at a frame rate 2-24 times higher than normal rate (in TV mode).

STOP: Stops playback mode.

**PAUSE:** Pauses playback mode.

Slow motion button (backward): Slow motion backward playback at a frame rate 2-8 times lower

than the normal rate.

**Slow motion button (forward):** Slow motion forward playback at a frame rate 2-8 times lower than normal rate.

Use the 'PLAY' button to return to normal playback mode.

Exit the 'Recorded files' menu pressing the EXIT button. If you have selected recordings to delete, a dialog box appears. Confirm with 'Yes' if you really want to delete the recordings.

### **Memory device Information**

This menu displays information about the connected USB memory device.

**Volume:** Displays the name.

**Total Size:** Displays the total storage capacity. **Free Size:** Displays the free memory capacity.

**Rec Size:** Displays the memory used by the recordings.

**TMS Size:** Displays the possible storage space for the Time Shift function.

**File System:** Displays the file system used.

You can format the USB memory device using the yellow button (HDD Formatting). In the 'HDD Formatting' menu you can specify which file system (FAT/NTFS) will be used to format the USB memory. Please note

that this process deletes all entries from the USB memory device.

The blue button brings up a menu for DVR settings (Digital Video Recording). You can specify whether only recordings, only Time Shift, or both are going to be possible. Keep in mind that this item only makes sense after formatting, i.e when there are no data stored in the USB memory device.

Exit the 'Memory Device Information' menu pressing the EXIT button.

#### **Disk management**

This menu provides information about the connected USB storage device.

Use the yellow button to display the USB/HDD information on

**Volume:** Displays the name.

**Total size:** Displays the total memory capacity.

**Free Size:** Displays free space.

**Rec Size:** Displays the space available for recording. **TMS Size:** Displays the space available for TimeShift.

**File System:** Displays the file system used.

You can configure the USB memory by pressing the **green button** (HDD Format). In the 'HDD Format' you can specify which file system shall be used on the USB memory that has been formatted (FAT/NTFS). Please note that this will clear all existing files in this USB memory.

Use the **blue button** to open a menu and set the DVR mode (Digital Video Recording). You can specify whether only the images, only TimeShift, or both should be possible. This item is only useful after formatting, i.e. if there are no data stored on the USB memory device.

You can exit the 'Recorded files' menu pressing the EXIT button.

#### Remove USB Device Safely!

Safely remove the USB device

- **►** Applications
- **►** YouTube
- ► RSS Reader
- ▶ Weather forecast
- **▶** Google Maps
- ► Ftp
- ▶ Web TV
- **▶** Web Server
- ▶ Games

### **▶** Tetris

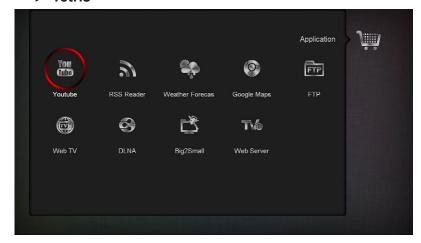

- **▶** Snake
- **▶** Othello

## **►** Edivision

### **▶** Edivision

Electronic program schedule (see pages 10-11)

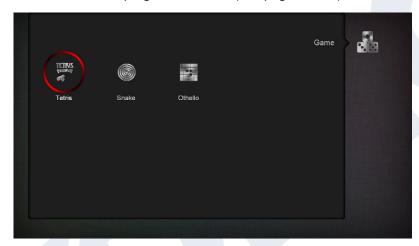

### ► More

(see pages 10-11)

**▶** Schedule

Viewing or recording settings (see pages 10-11)

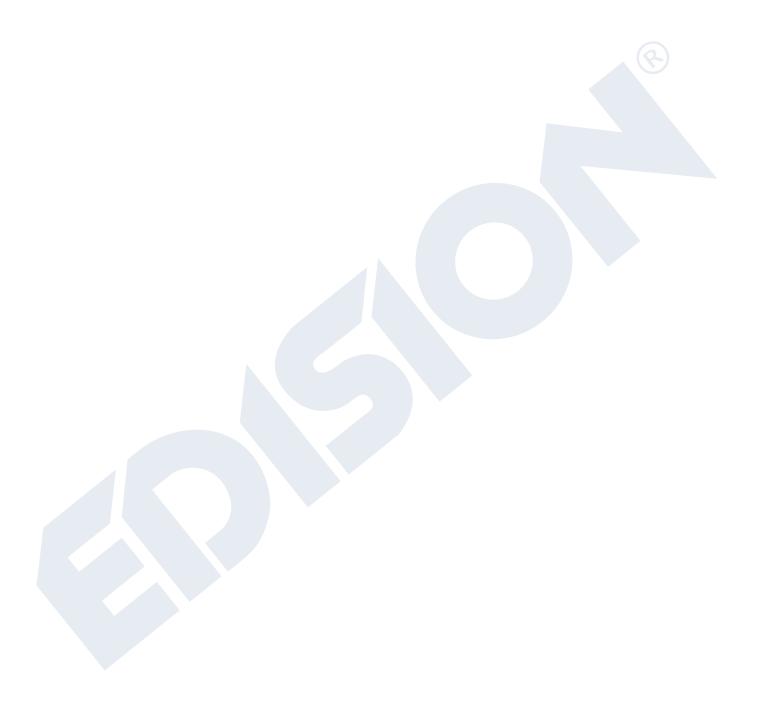

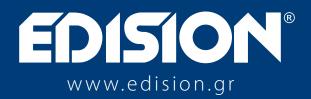

EDISION HELLAS LTD • FARMAKEIKA - 57001 N. RYSIO • THESSALONIKI - GREECE

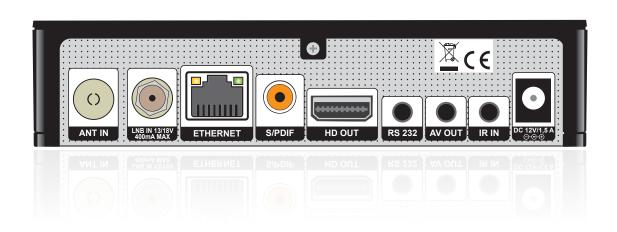